## **VADESİ GEÇMİŞ ALACAK BİLDİRİMİ (VGAB) TAHSİLAT GİRİŞİ/ BAKİYE DÜZENLEMESİ**

1. Ana sayfadan->Sigorta İşlemleri->Vadesi Geçmiş Alacak ve Tazminat->Vadesi Geçmiş Alacak Bildirimi ve Değişiklik seçilir.

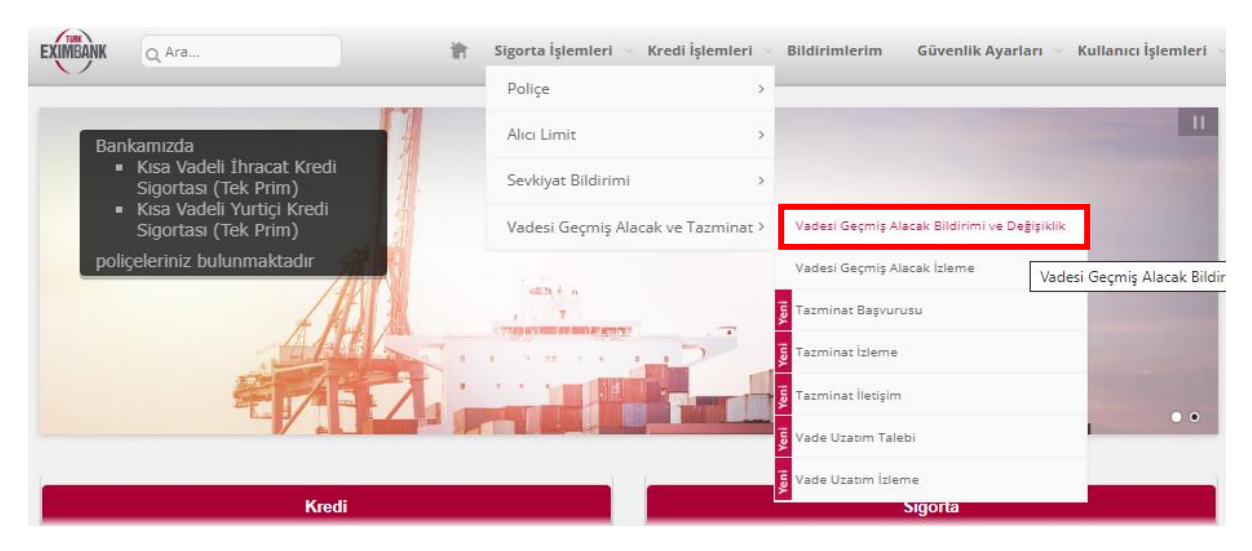

2. Sevkiyat seçerek vadesi geçmiş alacak bildir seçilir ve ekle butonuna basılarak ilerlenir.

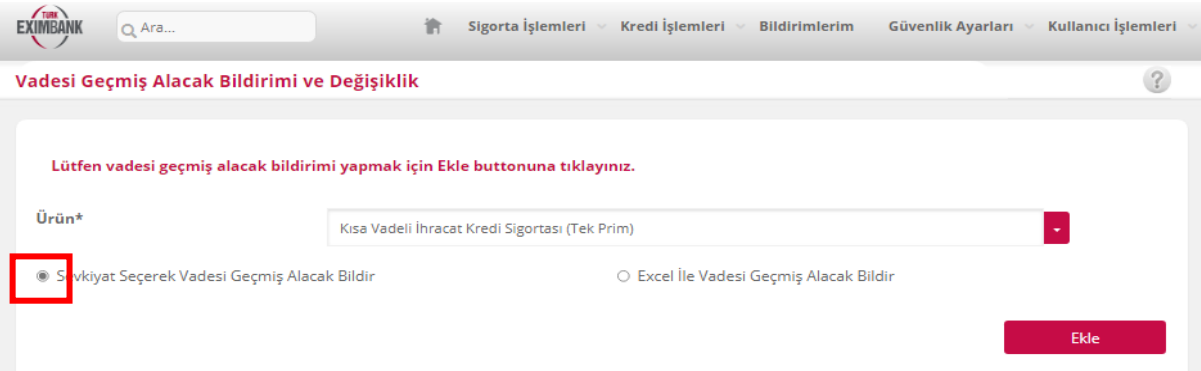

**3.** Karşınıza çıkacak ekranda daha önce vadesi geçmiş alacak bildirimi yaptığınız sevkiyatınızı, alıcı kodu, sevkiyat numarası veya sevkiyat tarih aralığı kullanarak aratınız. Alıcı kodunuzu veya alıcınızın en az ilk 3 karakterini girdiğinizde, portföyünüzdeki uygun alıcı veya alıcılar listelenecektir. Alıcı kodu ve adı ile yapılacak aramalarda sevkiyat tarihi aralığı girilmesi zorunlu iken sevkiyat no ile yapılacak aramalarda tarih aralığı girişi zorunlu değildir.

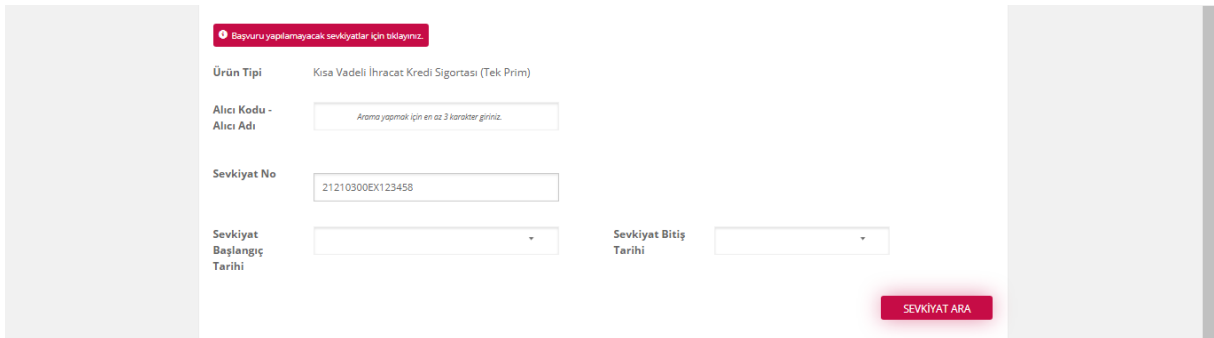

4. Tahsilat girişi veya bakiye değişikliği yapılmak istenen sevkiyatı seçiniz. Ardından DEVAM butonuna basınız.

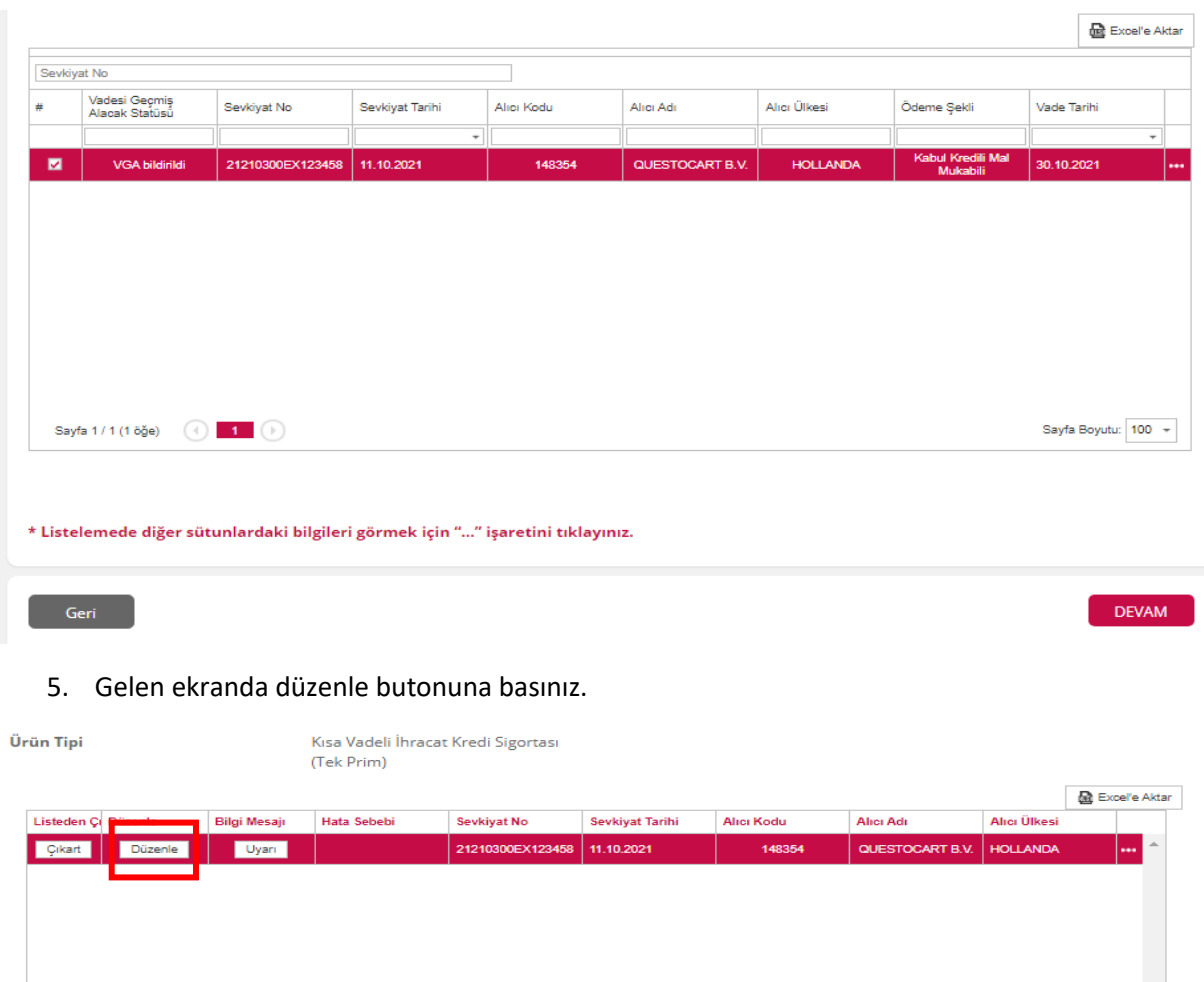

6. "Düzenle" butonuna tıklandığında Yurtdışı sigortalarda girilmesi zorunlu olan sadece 2 veri vardır. Bunlar "Vadesi Geçmiş Alacak Nedeni" ve "Bakiye Tutarı" verileridir.

UYARI: Son Tahsilat tarihi, ancak ve ancak sevkiyat üzerinde bir tahsilat yapılmışsa girilmelidir. Birden fazla tahsilat varsa en sonuncusu girilir. Eğer ekranda girilen bakiye tutarı ile sevkiyat tutarı aynıysa, tahsilat yok demektir. Dolayısıyla "son tahsilat tarihi" girişine izin verilmez. "Vade Tarihi" ve "Ödeme Şekli" gibi alanlar zorunlu değildir. Hatta aynı sevkiyat içinde birden fazla vade ve ödeme şekli söz konusu değilse, doldurulmamasını tavsiye ederiz.

UYARI: İflas duyumu almanız veya tarafınıza iflas ilamı ulaşması durumunda; - vadesi geçmiş alacak nedeni olarak "iflas/tasfiye/konkordato başvurusu (alacak kaydı duyurusu var)" seçeneğini - "İflas vb. durum varsa belirtiniz" verisi için de "Alıcı iflas/tasfiye vb. süreçlerdir" seçeneğini seçiniz. 8. "KAYDET" butonuna tıklanarak bildirilecek VGA düzenlemesi tamamlanır.

UYARI: Eğer bakiye tutarını boş bırakırsanız, sistemde bakiyeniz "0,00" olarak yansıyacak ve VGA bildiriminiz "Tahsil Edildi" statüsüne geçecektir. Bu sebeple, alacağınızın tamamı tahsil olmadığı müddetçe bakiyenizi boş bırakmadığınızdan emin olunuz. Eğer boş olduğunu sonradan fark ettiyseniz, "Düzenle" butonu ile tekrar değiştirebilirsiniz.

7. Tahsilat girişi gerçekleştirmek için bakiye kısmını boş bırakmanız veya sıfır olarak girmeniz gerekmektedir. Eğer kısmi ödeme alınmış ise bakiye tutarı değerinin doldurulması gerekmektedir. İstenilen işlem yapıldıktan sonra KAYDET butonuna basılır.

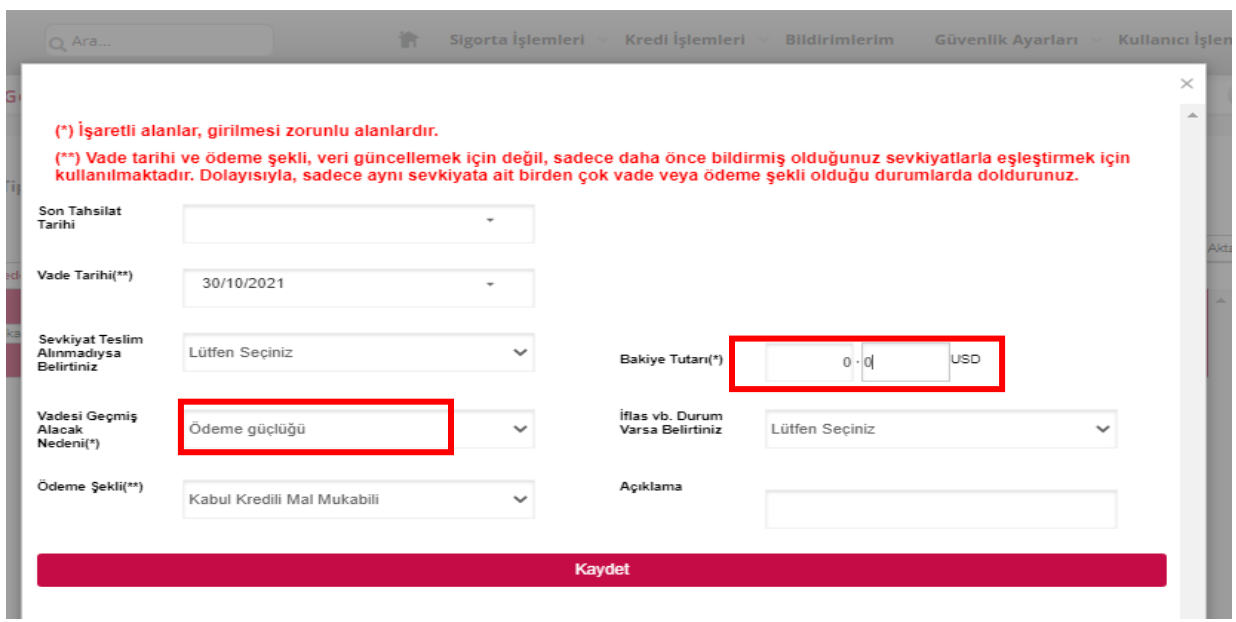

**8.** Son olarak aşağıdaki onay ekranı karşınıza gelecektir.

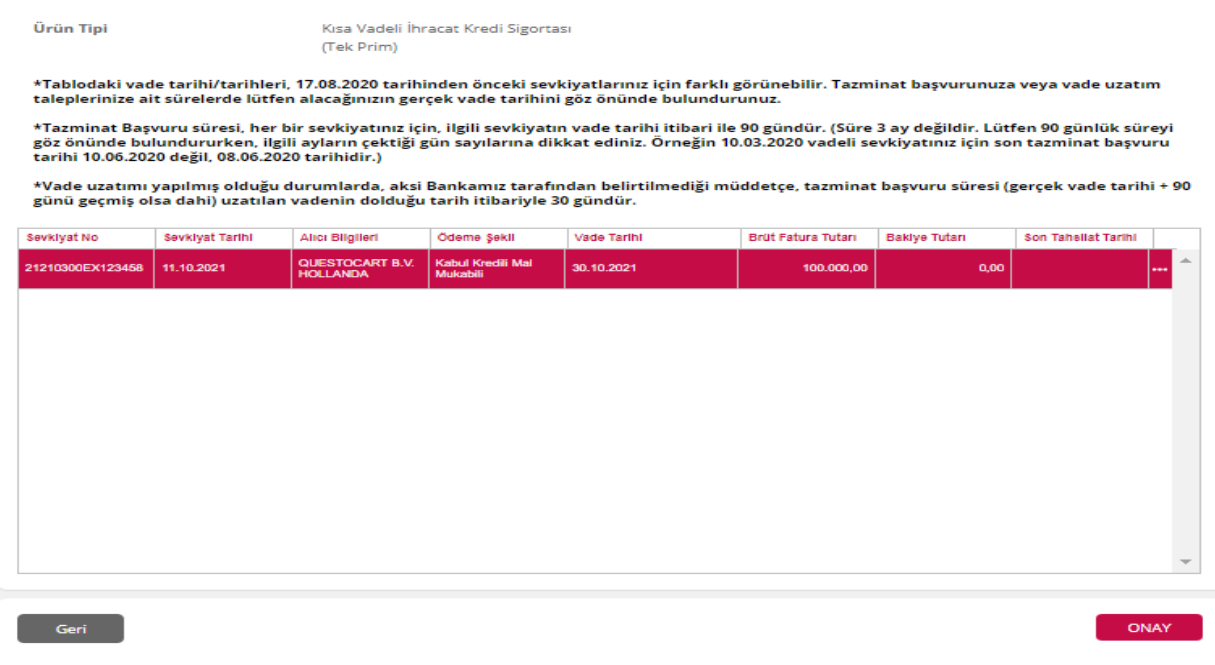

## **9.** Tebrikler. Tahsilat girişiniz veya bakiye güncellemeniz başarı ile gerçekleşmiştir.

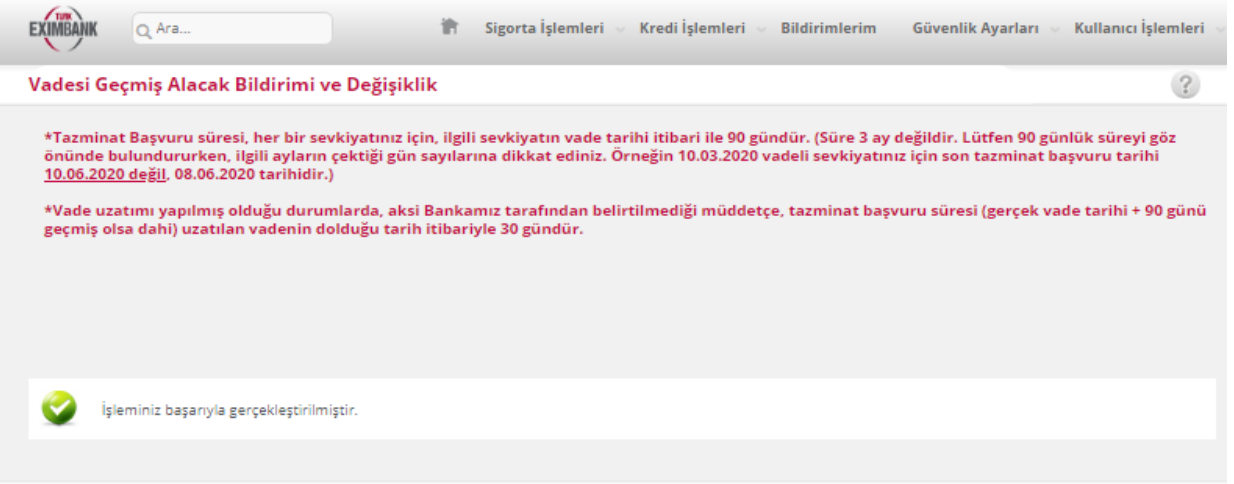